## **GOOGLE DOCS-en AURKEZPENA EGIN, PARTEKATU ETA BLOGAN TXERTATU**

1. Posta-kontuan sartu eta goi-ezkerraldean dagoen "Docs" aukera sakatu.

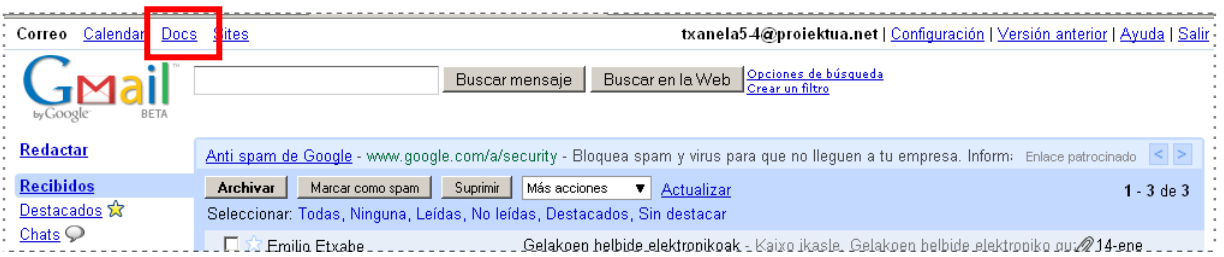

## 2. Menu-barraren ezkerrean dagoen "Nuevo" sakatu eta "Presentación" aukeratu.

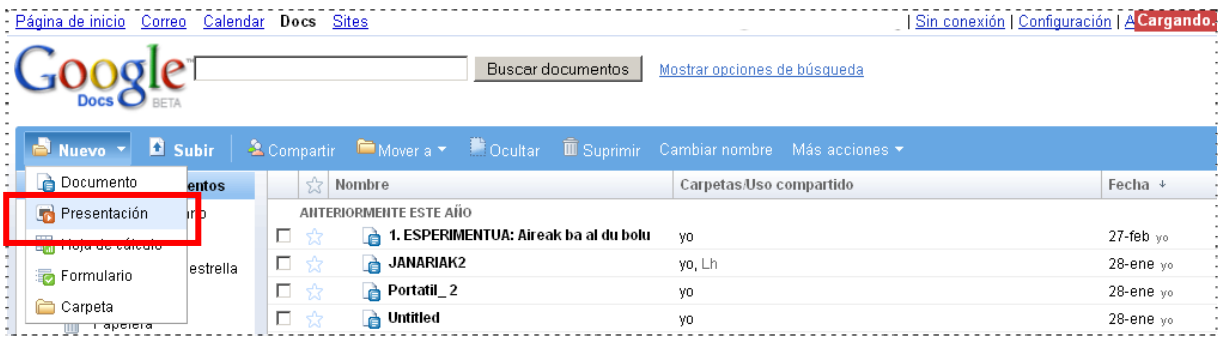

3. Lehenengo diapositiba osatu , sakatu "Compartir" eta aukeratu "Compartir con otros usuarios".

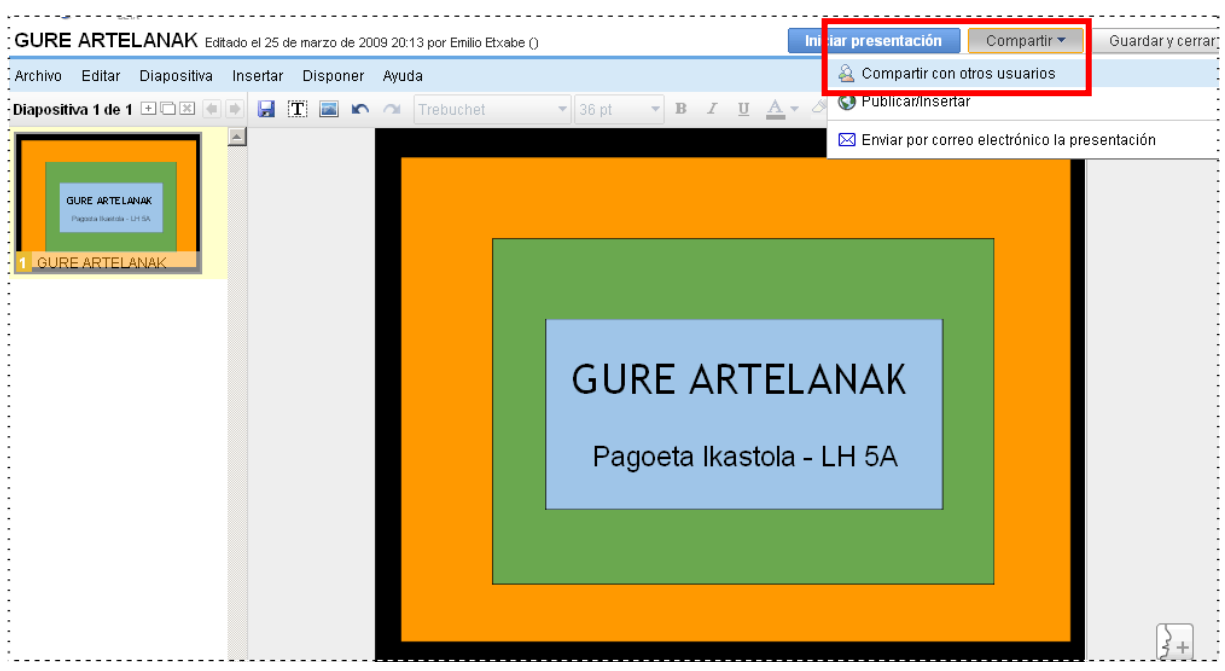

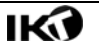

4. Ikasleen posta-helbideak idatzi edo, askoz ere hobe, "Elegir de os contactos" sakatu eta "Gelako Taldea" aukeratu (ikasle guztien postahelbideekin osatua duguna).

> Beheko hiru laukiak hutsik utzi, irudian ikusten den moduan.

> "Invitar a olaboradores" sakatu. Mezua bidaltzeko lauki bat<br>zabalduko da. Ez da zabalduko da. Ez da beharrezkoa. "Omitir…" saktu eta aurrera.

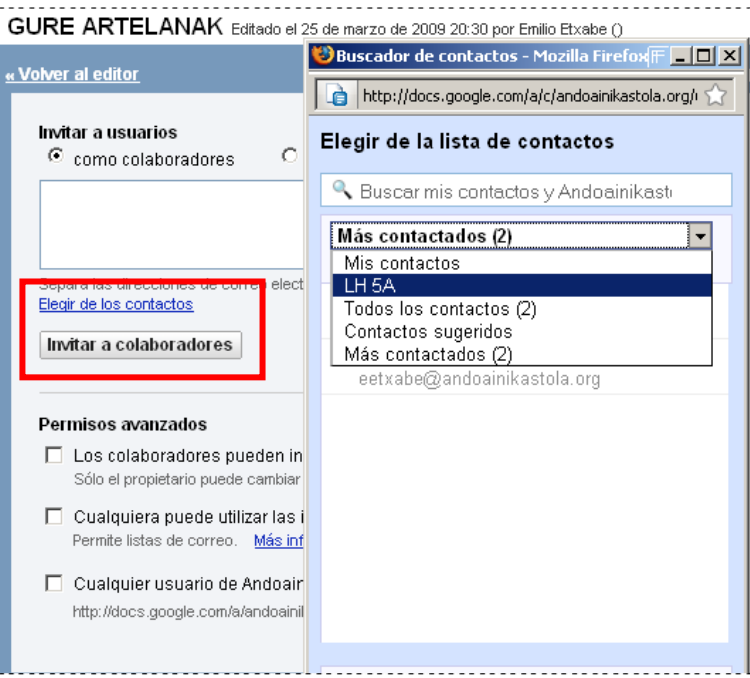

5. Ikasle bakoitza bere Google Docs-en sartzean, diapositiba berria egin eta bere irudia txertatuko du. Irudiak (argazkiak) sare-karpeta batean egotea komeni da.

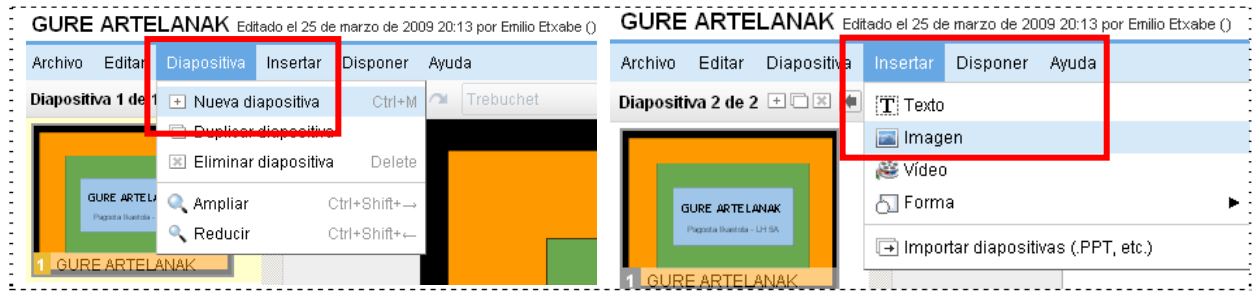

6. Ikaslea, txertatu behar duen irudiaren bila joaten denean, sare karpetan serenad batekin topatuko da. Irudiak miniatura moduan ikus ditzan, egin beheko ezkerreko irudian bezala. Miniaturak ikusten, bere argazkia ezagutu ahal izando du.

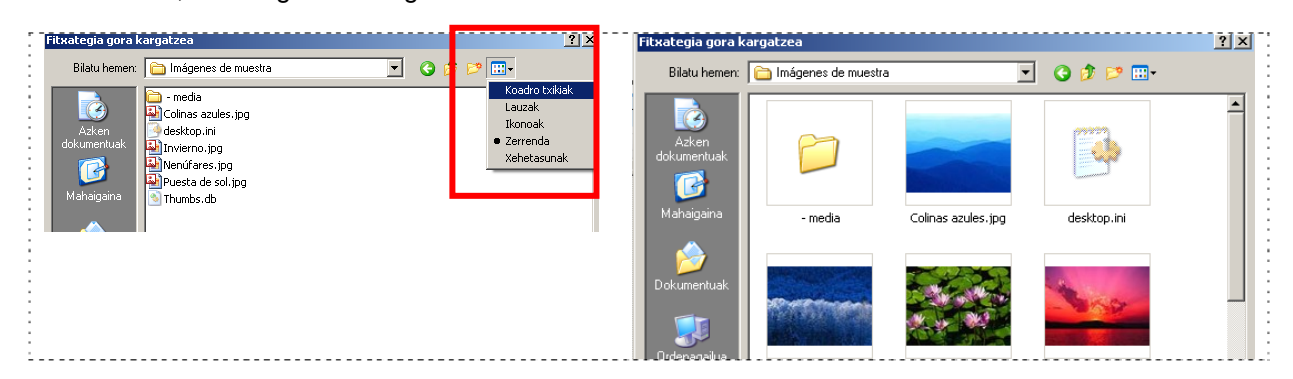

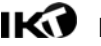

7. Irudia txertatu eta gero, diapositiban ondo zabaldu eta, oinean, Izenburua eta Egilea jartzea eskatuko diegu.

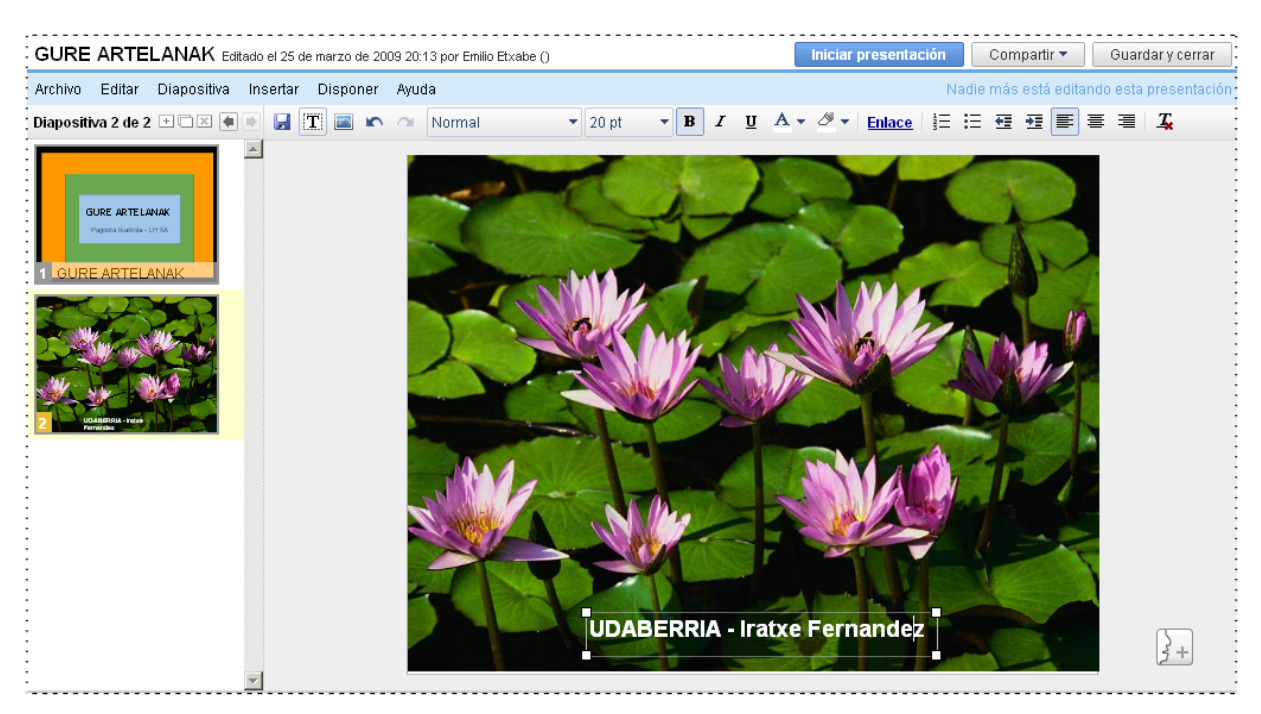

8. Diapositiba bilduma prest dagoenean, irakasleak, bere Google Docs zabaldu, aurkezpena aukeratu ("Gure artelanak"), "Mas acciones" menua zabaldu eta "Publicar" aukeratuko du.

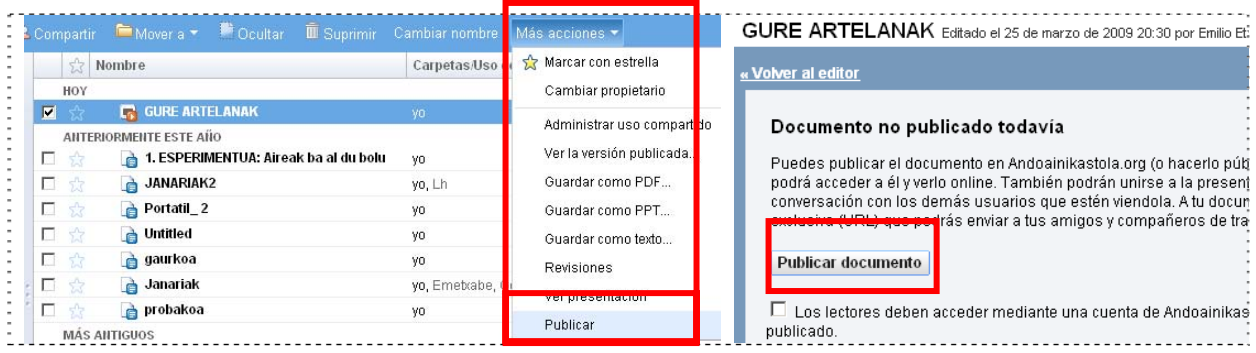

9. Zabalduko den elkarrizketa-laukian, aukezpena Blogan txertatzeko kodea eskaintzen zaigu. Tamaina ere aukera daiteke. Ez hartu "Grande", handiegia baita. Kodea aukeratu eta kopiatu.

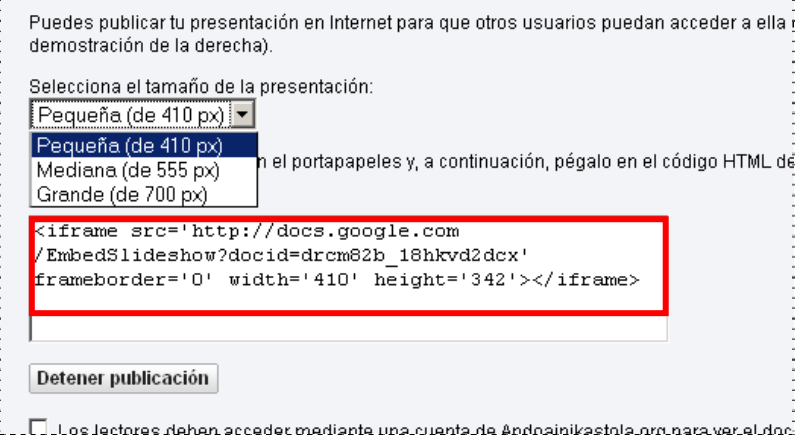

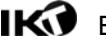

10. Bukatzeko, Gelako Blogera joango gara, mezu bat idatzi eta, "Code" atalera pasata, aurkezpenaren kodea itsasiko dugu".

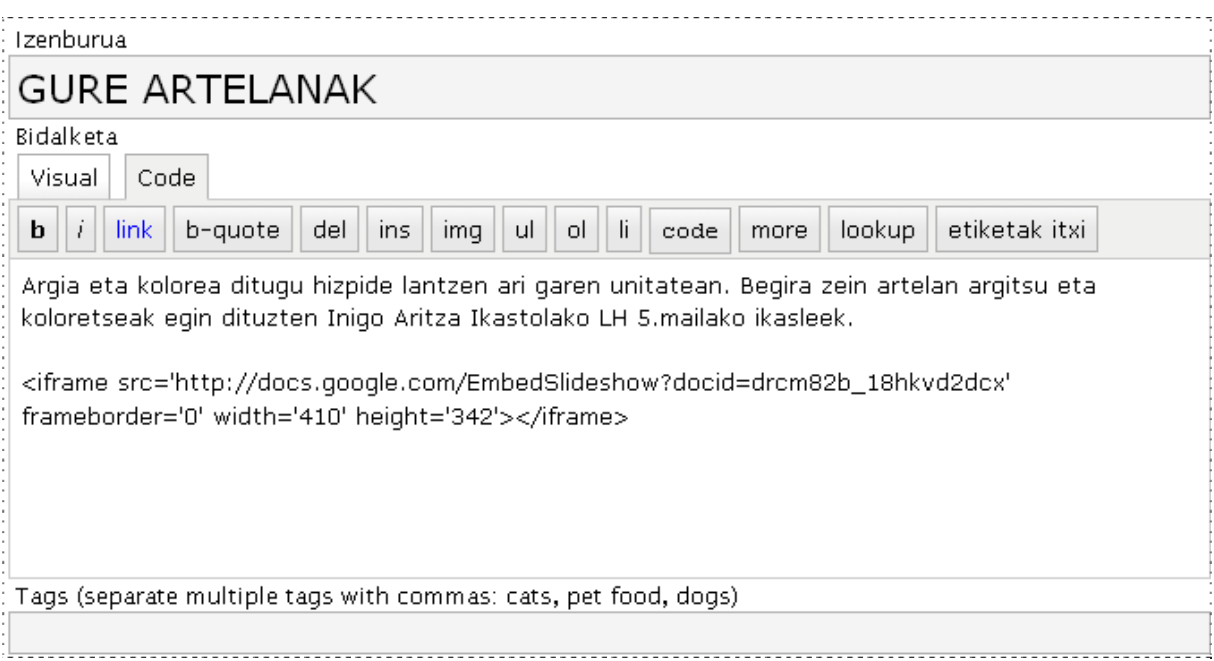

11. "Gorde eta segi editatzen" sakatu eta aurrebista "Preview" ikusi. Elegante geratuko da.."Publikatu".

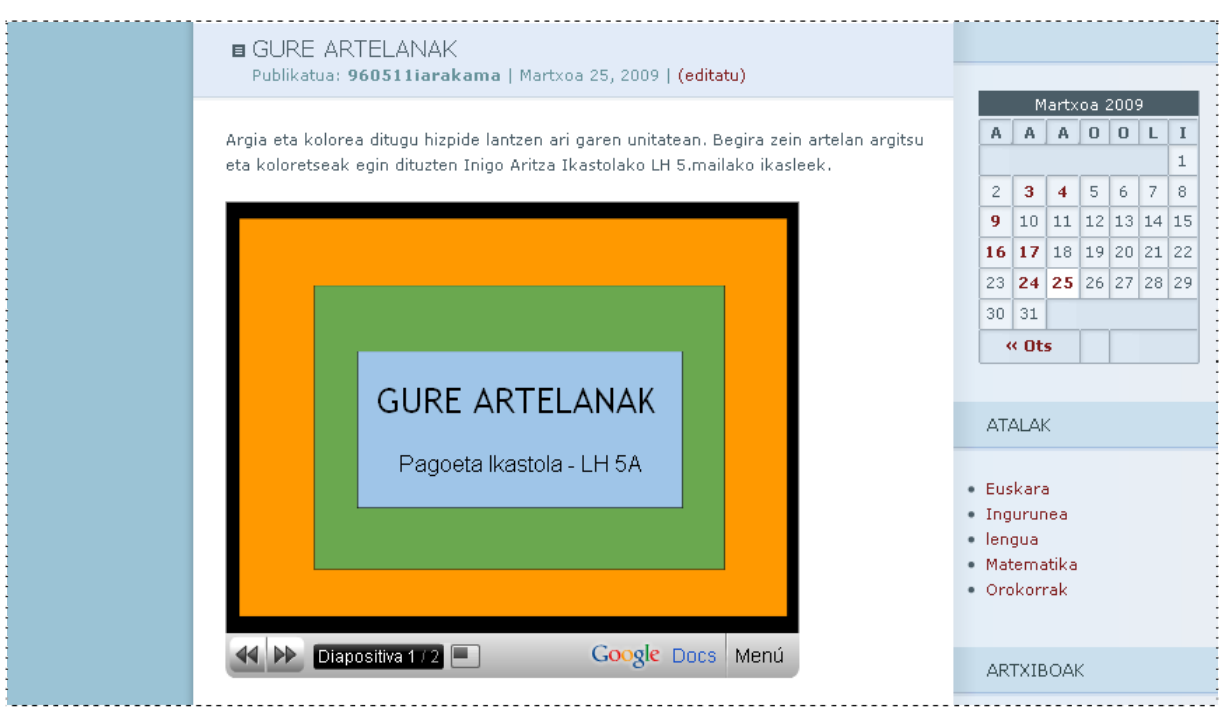

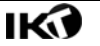